מד עובי צבע -2261ZI

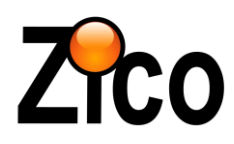

# הוראות שימוש

#### **.1 מידע כללי**

מודד עובי צבע בנוי משני רגשים הפועלים באמצעות שני טכנולוגיות מדידה, השראה מגנטית עבור מתכות מגנטיות או זרמי מערבולת עבור מתכות לא מגנטיות.

ניתן לבחור את שיטת המדידה הרצויה באמצעות תפריט המכשיר או לבחור בשיטת הפעלה אוטומטית שבה המודד יבחר באופן אוטומטי ברגש המתאים.

#### **.2 תכונות**

- מדידת עובי ציפוי: ציפוי לא מגנטי (כגון צבע, אבץ) על פלדה
- ציפוי מבודד (כגון צבע, ציפוי אנודי) על מתכות אל-ברזליות
	- זיכרון עד 0011 מדידות
	- מחיקת מדידה ספציפית או כל קבוצות המדידה בקלות
		- חיווי שגיאה
	- ממשק העברת נתונים למחשב לצרוך אבחון באמצעות USB
		- כיבוי מצב כיבוי אוטומטי באמצעות תפריט המכשיר

#### **.2.1 שימושים**

מודד קומפקטי ושימושי זה בנוי למדידה מהירה, מדויקת ולא פוגענית של עובי צבע / ציפוי על מתכות. מכשיר זה אידיאלי למפעלים, שמאים ויועצים מקצועיים בתחום המתכות כגון סדנאות פחחות וצבע רכב, ספנות ותעופה בשימוש מקורה וחיצוני.

# **.2.2 תיאור המודד**

למדידת ציפוי מתכות ברזליות (פלדה) המודד עובד בטכנולוגיית השראה מגנטית, למדידת ציפוי מתכות אל-ברזליות המודד עובד בטכנולוגית זרמי מערבולת.

הצגת התוצאות מבוצעת באמצעות מסך LCD, תאורת המסך מאפשרת קריאה נוחה גם בתנאי תאורה חשוכים.

# **2.2 אביזרים מצורפים**

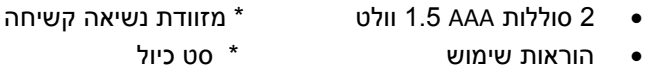

#### **2.2 רגש המודד**

מבנה הרגש הקפיצי מאפשר מדידה בטוחה ויציבה של הרגש תוך שמירה על מגע קבוע. שקעי V בשרוול הרגש מסייעים לצורך מדידה אמינה של משטחים גלילים קטנים.

מפרט טכני:

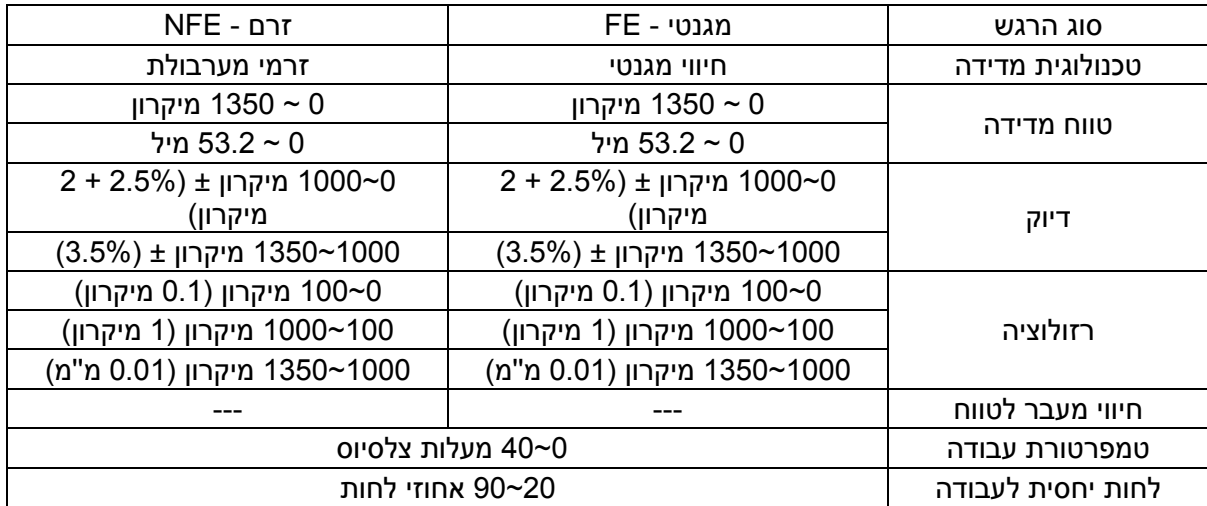

### **2.1 מבנה המודד**

- .0 מסך LCD
- .2 כפתור בחירה/ תפריט/ הדלקה וכיבוי
	- .5 כפתור מעלה
	- .0 כפתור איפוס
	- .0 כפתור חזרה / מחיקה
		- .6 כפתור מטה
		- .7 כיסוי סוללה

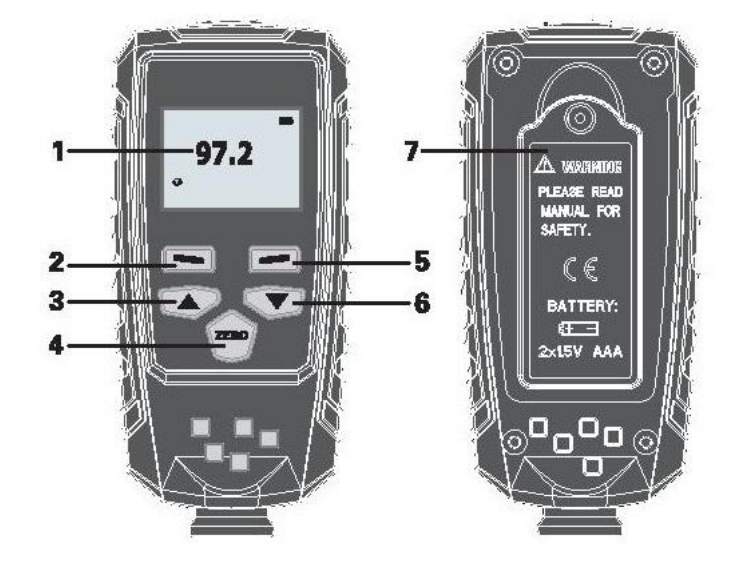

# **2.2 תאור מסך**

- .0 קבוצת מדידה
- .2 מספר מדידות בקבוצת המדידה
	- .5 מצב מדידה אוטומטי
		- .0 סוג הרגש הפעיל
			- .0 חיווי סוללה
			- .6 תוצאות מדידה
				- .7 יחידת מידה
- .8 מחיקת נתונים / מחיקת מדידה

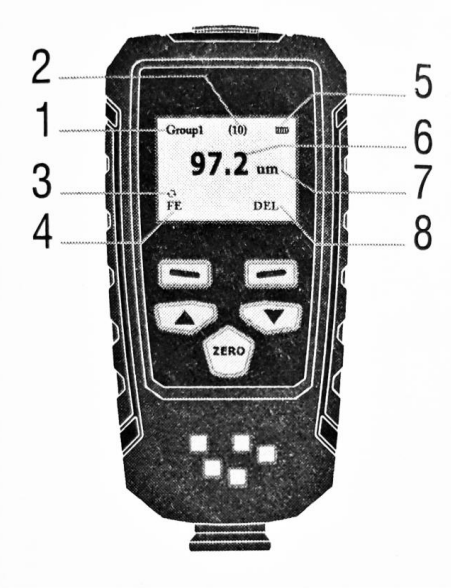

# **.2 הפעלה**

**2.1 הפעלת המכשיר**

להפעלה, לחץ על כפתור הדלקה / כיבוי  $\mathbf b$  . אם מסך המכשיר אינו נדלק יש לבדוק שהסוללות חוברו כראוי ותקינות.

חיווי : מסמן שהסוללה ריקה, יש להחליף את הסוללה באופן

מיידי. שים לב שהמודד עלול לבצע מדידות שגויות במידה והסוללה חלשה.

שים לב: כאשר מפעילים את המכשיר יש להרחיק אותו מרחק של לפחות 01 ס''מ מכל חפץ מתכתי, ביצוע איפוס מומלץ לפני מדידה.

#### **2.2 איפוס**

ניתן לאפס את תוצאות המדידה באמצעות איפוס הרגש המגנטי / זרמי, בשיטת מדידה אוטומטית המכשיר יבצע איפוס בהתאם לרגש המתאים. מומלץ לאפס את המכשיר לפני ביצוע מדידה.

ניתן לבצע איפוס על גבי משטחי המתכת בסט הכיול לצורך מדידת עובי ציפוי.

- במצב מדידה לחץ על כפתור איפוס )Zero )בכדי לאפס את המכשיר
- חיווי ביצוע איפוס יופיע על גבי התצוגה )Probe Place Reference Zero)
- הנח את הרגש על המשטח לאיפוס ולחץ בעדינות עד למגע שווה של תושבת הרגש
	- מספר איפוס יופיע על גבי התצוגה
- חיווי בוצע איפוס והרם את הרגש יופיע על גבי התצוגה )Probe off Lift Reference Zero)
	- הרם את הרגש מספר איפוס יופיע על גבי התצוגה
	- ם במידה ומופיע חיווי שגיאה על גבי התצוגה (Error) האיפוס לא בוצע כנדרש  $\circ$

# **2.2 מדידה**

לפני ביצוע מדידה מומלץ לבצע איפוס למכשיר

אופן המדידה:

- הנח את רגש המכשיר על המשטח הרצוי ולחץ בעדינות עד למגע שווה של תושבת הרגש
	- צפצוף קולי קצר מסמן סיום מדידה
	- תוצאות המדידה יופיעו בתצוגת המכשיר

שים לב:

- צפצוף קולי ארוך מסמן שהמדידה לא הצליחה בדוק שמצב המדידה )ראה סעיף בחירת מצב מדידה 0.5.2( מתאים לסוג החומר הנבדק
	- חיווי --- מסמן מעל לטווח המדידה
	- חיווי זיכרון מלא )Full Data )לא מאפ
	- שר מדידות נוספות באותה קבוצת מדידה (ראה סעיף קבוצות מדידה 4.3.1)

 $\bullet$ 

# **2.2 קריאה / מחיקת מדידות**

ניתן לקרוא את המדידות שנשמרו בקבוצות השונות, למחוק קבוצת מדידות או למחוק את כל המדידות השמורות.

- לחץ על כפתור תפריט (סימון אדום) בכדי להכנס לתפריט
- במצב תפריט לחץ על כפתורי מעלה או מטה בכדי לבחור בהצגת מדידות (Measure View)
	- לחץ על כפתור בחירה )סימון אדום( בכדי להכנס לתפריט קבוצות מדידות
	- לחץ על כפתורי מעלה או מטה בכדי לבחור בקבוצת המדידות הרצויה להצגה או מחיקה
		- לחץ על כפתור בחירה )סימון אדום( בכדי להכנס לקבוצת המדידות הרצויה
	- לחץ על כפתורי מעלה או מטה בכדי לראות את נתוני המדידות או לחץ על כפתור בחירה )סימון אדום( בכדי למחוק את המדידות השמורות בקבוצת המדידה
		- לחץ על כפתור חזרה (סימון כחול) בכדי לחזור לתפריט קבוצות המדידה
		- בתפריט קבוצות מדידה בחר במחק הכל )All Delet )בכדי למחוק את כל המדידות השמורות
			- לחץ פעמיים נוספות על כפתור חזרה )סימון כחול( בכדי לחזור למצב מדידה

#### **2.5 החלפת סוללה**

- כבה את המודד
- פתח את מכסה הסוללות
	- הוצא את הסוללות
	- הכנס סוללות חדשות
- סגור את מכסה הסוללות שים לב: יש לוודא שהסוללות מותקנות בקוטביות נכונה ) + -(

# **.5 תפריט מכשיר והגדרות בסיסיות**

#### **5.1 בחירת קבוצת מדידה**

במכשיר 50 קבוצות מדידה לבחירה, בקבוצה מספר 1 לא ישמרו תוצאות המדידות. בכל שאר 51 הקבוצות המדידות ישמרו, 01 מדידות לכל קבוצת מדידה, לאחר 01 מדידות שמורות בקבוצה המכשיר יציג חיווי זכרון מלא )Full Data). למחיקת נתוני מדידה ראה סעיף – 6

לבחירת קבוצת מדידה:

- לחץ על כפתור תפריט ( סימון אדום) בכדי להיכנס לתפריט
- במצב תפריט לחץ על כפתורי מעלה ומטה בכדי לבחור בקבוצות עבודה )Mode Working)
	- לחץ על כפתור בחירה (סימון אדום) בכדי להיכנס לתפריט קבוצות העבודה
		- לחץ על כפתורי מעלה או מטה בכדי לבחור את קבוצת העבודה הרצויה
			- לחץ על כפתור אישור בכדי לאשר את קבוצת העבודה הרצויה
				- לחץ על כפתור חזרה (סימון כחול) בכדי לחזור למצב מדידה

#### **5.2 בחירת מצב מדידה )סוג הרגש(**

הרגש יכול לעבוד בשלוש מצב מדידה:

**אוטומטי:** המכשיר יבחר באופן אוטומטי את הרגש המתאים. כאשר מודדים ציפוי פלדה )מתכת מגנטית( המודד יבחר ברגש המגנטי )חיווי FE בתצוגה(, כאשר מודדים ציפוי על מתכות אל ברזליות המכשיר יבחר ברגש זרם )חיווי NFE בתצוגה(.

**מגנטי**: המכשיר ימדוד באמצעות הרגש המגנטי.

**לא מגנטי**: המכשיר ימדוד באמצעות רגש הזרם.

#### **בחירת מצב המדידה:**

- לחץ על כפתור תפריט )סימון אדום( בכדי להיכנס לתפריט
- במצב תפריט לחץ על כפתורי מעלה ומטה בכדי לבחור במצב מדידה (Measure Mode)
	- לחץ על כפתור בחירה )סימון אדום( בכדי להיכנס לתפריט מצב מדידה
		- לחץ על כפתורי מעלה או מטה בכדי לבחור את מצב המדידה הרצוי
			- לחץ על כפתור אישור בכדי לאשר את מצב המדידה הרצוי
			- לחץ על כפתור חזרה )סימון כחול( בכדי לחזור למצב מדידה
				- לחץ פעמיים נוספות בכדי לחזור למצב מדידה

# **.6 הגדרות**

# **6.1 הגדרת יחידת מידה**

- לחץ על כפתור תפריט (סימון אדום) בכדי להיכנס לתפריט
- במצב תפריט לחץ על כפתורי מעלה או מטה בכדי לבחור בהגדרות )SET)
	- לחץ על כפתור בחירה )סימון אדום( בכדי להיכנס לתפריט הגדרות
- לחץ על כפתורי מעלה או מטה בכדי להכנס לתפריט יחידות מידה )UNIT)
	- לחץ על כפתור בחירה )סימון אדום( בכדי להיכנס לתפריט
	- לחץ על כפתורי מעלה או מטה בכדי לבחור ביחידת מידה הרצויה
		- לחץ על כפתור בחירה בכדי לאשר )סימון אדום(
		- לחץ על כפתור חזרה (סימון כחול) בכדי לחזור לתפריט
- לחץ פעמיים נוספות על כפתור חזרה )סימון כחול( בכדי לחזור למצב מדידה

#### **6.2 הגדרת עוצמת תאורת מסך**

- לחץ על כפתור תפריט (סימון אדום) בכדי להיכנס לתפריט
- במצב תפריט לחץ על כפתורי מעלה או מטה בכדי לבחור בהגדרות )SET)
	- לחץ על כפתור בחירה )סימון אדום( בכדי להיכנס לתפריט הגדרות
	- לחץ על כפתורי מעלה ומטה בכדי לבחור בתאורת מסך )Backlight)
- לחץ על כפתור בחירה )סימון אדום( בכדי להגדיר את עוצמת תאורת מסך
	- לחץ על כפתורי מעלה או מטה בכדי לכוון את עוצמת תאורת המסך
		- לחץ על כפתור חזרה )סימון כחול( בכדי לחזור לתפריט
- לחץ פעמיים נוספות על כפתור חזרה )סימון כחול( בכדי לחזור למצב מדידה

#### **6.2 הגדרות כיבוי אוטומטי**

כברירת מחדל מצב כיבוי אוטומטי מופעל והמודד יכבה לאחר כ5- דקות ללא שימוש

- לחץ על כפתור תפריט (סימון אדום) בכדי להיכנס לתפריט
- במצב תפריט לחץ על כפתורי מעלה או מטה בכדי לבחור בהגדרות )SET)
	- לחץ על כפתור בחירה )סימון אדום( בכדי להיכנס לתפריט הגדרות
- לחץ על כפתורי מעלה או מטה בכדי לבחור בהגדרות כיבוי אוטומטי )Off Power Auto)
	- לחץ על כפתור בחירה )סימון אדום( בכדי להיכנס להגדרות כיבוי אוטומטי
- לחץ על כפתורי מעלה או מטה בכדי לבחור בכיבוי אוטומטי מופעל )Enable )או מופסק )Disable)
	- לחץ על כפתור בחירה בכדי לאשר (סימון אדום)
	- לחץ על כפתור חזרה )סימון כחול( בכדי לחזור לתפריט
	- לחץ פעמיים נוספות על כפתור חזרה (סימון כחול) בכדי לחזור למצב מדידה

#### **6.2 הגדרת ניגודיות מסך**

איכות התצוגה עלולה להשתנות בתנאי טמפרטורה ולחות שונים, ניתן לכוון את ניגודיות המסך בהתאם

- לחץ על כפתור תפריט (סימון אדום) בכדי להיכנס לתפריט
- במצב תפריט לחץ על כפתורי מעלה או מטה בכדי לבחור בהגדרות )SET)
	- לחץ על כפתור בחירה )סימון אדום( בכדי להיכנס לתפריט הגדרות
- לחץ על כפתורי מעלה או מטה בכדי להיכנס לתפריט ניגודיות )Contrast)
	- לחץ על כפתור בחירה )סימון אדום( בכדי להגדיר ניגודיות
	- לחץ על כפתורי מעלה או מטה בכדי לכוון את ניגודיות המסך
		- לחץ על כפתור בחירה בכדי לאשר (סימון אדום)
		- לחץ על כפתור חזרה )סימון כחול( בכדי לחזור לתפריט
- לחץ פעמיים נוספות על כפתור חזרה )סימון כחול( בכדי לחזור למצב מדידה

#### **.7 הצגה והורדת נתוני מדידה למחשב**

ניתן להציג את נתוני המדידות בתוכנת מחשב ולשמור את הנתונים בקובץ )txt/csv/xls)

- .0 התקן את תוכנת המכשיר באמצעות דיסק התוכנה המצורף למכשיר או הורד את קובץ ההתקנה [www.zico.co.il](http://www.zico.co.il/) :באתר המוצר מעמוד
	- .2 חבר את המכשיר למחשב באמצעות כבל USB המצורף
	- .5 המתן עד להשלמת הגדרת המכשיר במנהל ההתקנים של המחשב
		- .0 פתח את תוכנת המכשיר
		- 5. הפעל את המודד באמצעות כפתור הפעלה (סימון אדום)
		- 6. חיווי מודד מחובר יוצג במסך התוכנה (Connected HID)
	- .7 בחר בקבוצות המדידה הרצויות להצגה ולחץ על כפתור הצגה בתוכנה
		- .8 בחר בקבוצת המדידה הרצויה
		- .0 נתוני המדידות יוצגו במסך התוכנה
- .01 בכדי לשמור את נתוני המדידות בקובץ, בתפריט קובץ )File )בחר בשמירת נתונים )As Save Data)

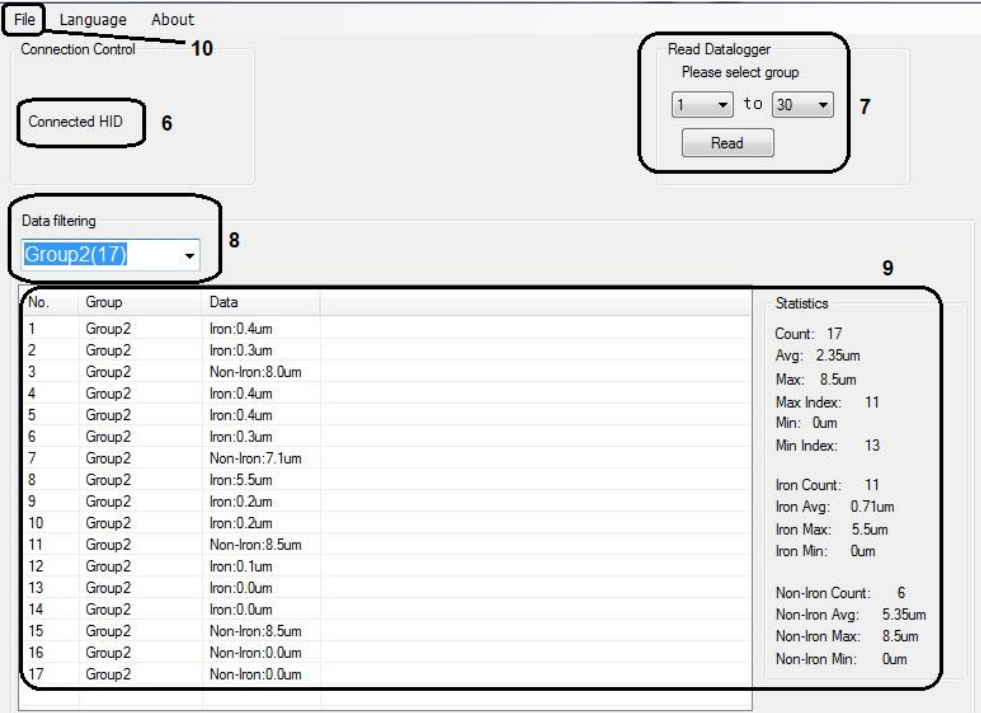

 [www.zicotech.com](http://www.zicotech.com/)  [www.zico.co.il](http://www.zico.co.il/)